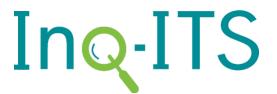

# **Getting Started** For Teachers

**WELCOME TO INQ-ITS STUDENTS ASSIGNMENTS** 

**GETTING STARTED INQUIRY REPORTS**  SIGN-IN THE INQ-ITS TEACHER PORTAL **TEACHER ALERTS** 

**SETTINGS** 

RESOURCES

# Welcome to Inq-ITS!

Inq-ITS is an online educational environment for science where students engage in virtual inquiry. Students form hypotheses, conduct investigations, analyze their data, warrant their claims, and communicate their findings in a claim-evidence-reasoning format. As students work, Ing-ITS automatically assesses students and generates realtime formative reports on performance for each inquiry skill. Teachers can receive realtime alerts as to which students need assistance and on what skills. Inq-ITS can also automatically tutor students' in real time as they conduct authentic inquiry, providing the assistance students need to progress and improve their inquiry skills.

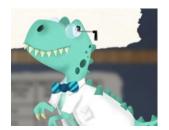

A video tutorial of this document can be found here: https://www.youtube.com/watch?v=gGNbAOduIOk

# **Getting Started**

To start, go to INQITS.COM through an up-to-date version of Google Chrome, Firefox, or Safari. From the homepage, click on Create an Account, then click Teacher.

To link to Google or Clever, click on the appropriate button. If you do not have a Google or Clever account, you can create an account using your School Email. (Note: You can attach your account to both Google and Clever if you access your account and go to the Settings Tab to update your Sign-in information.)

Fill in the information on the registration page. If you did not link a Google or Clever account, the system automatically uses your **email** as your username; just type in your password and you can log in.

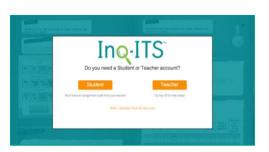

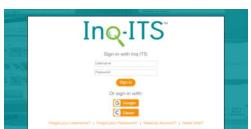

### Sign-In

Once you have created your account you will be directed back to the sign-in page. If you have a linked Google or Clever Account, you may sign-in with it by clicking the Google or Clever button. Otherwise sign-in using your email and password.

# The Inq-ITS Teacher Portal

What can I access from the Teacher Portal?

The Teacher Portal enables you to create **assignments**, view your list of enrolled **students**, access inquiry **reports**, personalize your **settings**, and see **resources**.

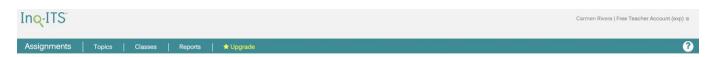

# **Assignments**

How do I create assignments? How do I label the activity name for each class? How do I preview the student version of an assignment?

The **Assignments** screen allows you to create assignments and see details on previously assigned ones. To create an assignment, click **Topics**. If you have connected to Google, you will see the option **Post to Google Classroom**. You will

have the option to assign a single assignment or multiple assignments to multiple groups or classes. By viewing **Details**, you can check NGSS Standards addressed by this lab, as well as review a general description of the lab topic itself for planning. In addition, you can see the students who have **completed / enrolled** in the assignment.

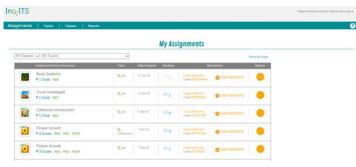

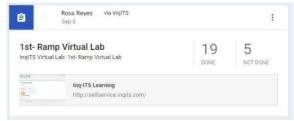

#### Classes

Which students are enrolled in each activity? How do I remove students from an activity?

The **Classes** tab allows you to see a list of all your students who have enrolled in your assignments. To the far right is a **change info** button which gives you the ability to change a student's password.

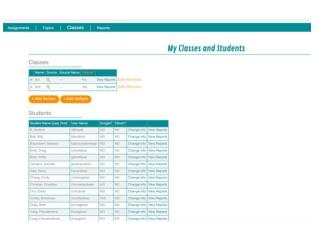

### **Inquiry Reports**

How do I use Inquiry Reports in my classroom? How do I get back to my lab list?

When you click on the **Reports** tab, a new tab opens in your browser. This tab shows the details on each assignment that has been completed by the students. Achievement data are presented from the overview of all your class sections by assignment, from which you can drill down to any individual student.

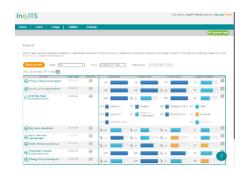

# Teacher Alerts (enabled accounts only)

How do I view real-time alerts? How do I change alert settings?

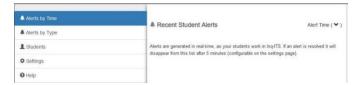

When you click on the Alerts button in the Reports tab, a new tab opens in your browser. This tab will show alerts in real time. If your students have not logged in, then you will not see any 'recent student alerts'. From this tab you can view alerts by time, alerts by type, a list of your students with previous activity, your settings, and a help tab. If you are interested in adding Teacher Alerts to your account, you can contact your Inq-ITS representative at <a href="mailto:info@inqits.com">info@inqits.com</a>

### **Settings**

How do I change my email or password? How do I control the student view of achievement scores?

Use the **Settings** link to change your email or password. In the future, you will have the ability to allow/disallow students to see their individual achievement scores. By default, students cannot see their results.

To connect to your Google account if you did not already, click the Google **Connect** button to configure your Google sign-in and link to your Google account. Be sure to sign-in using your school Google email.

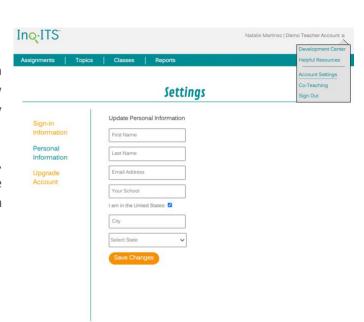

#### Resources

How do I access Inq-ITS Teacher Documents? How do I share Inq-ITS with my colleagues?

Use the **Resources** link to locate helpful documents and resources.